## Creating an Account

To start using Optim, you must already have an active policy with HMI. Please have the policy number and associated address ready while making an account.

| Mutual Insurance      | Sign Up           | Next, fill your details into t                         |
|-----------------------|-------------------|--------------------------------------------------------|
| Username:             | First Name:       | screen. A valid email addre<br>phone number, and passw |
|                       | Last Name:        | required to create an acco                             |
| Password:             | Email:            |                                                        |
|                       | Phone Number      |                                                        |
| Forgot your password? | Password:         |                                                        |
|                       | Confirm Password: | (3)                                                    |
| Login                 |                   | Lastly, select "Sign Up". Th                           |
|                       |                   | will open fields to input yo                           |
|                       |                   | active policy details and                              |

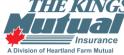

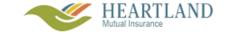

# Signing In

#### Signing In with Two Factor Identification

Once you have created an account, or have received active Optim credentials from HMI or your Broker, input your Username and Password into the outlined fields. All Optim sign-ins require two-factor identification. You will be asked how you would like to verify your account. Once selected, input the verification code you have received via text or email into the appropriate box.

Input your Username and Password, then click "Login". HEARTLAND HEARTLAND 123456 Username Choose a verification method Password Text Me () Email Me (portaldemo) Send Code Forgot your password? Don't have an account? Register Select the method you would like to receive your code, then select "Send Code".

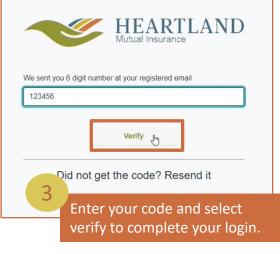

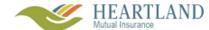

### **Getting Started**

#### Your Homepage

After successfully logging in, you will be greeted by your homepage. From here, you can view all active policies, contact HMI / Kings, or launch other activities. Throughout your time in Optim, your location will be indicated by a small orange bar under the tab you are viewing. In this example, the tab is highlighting your "Home" which displays the homepage.

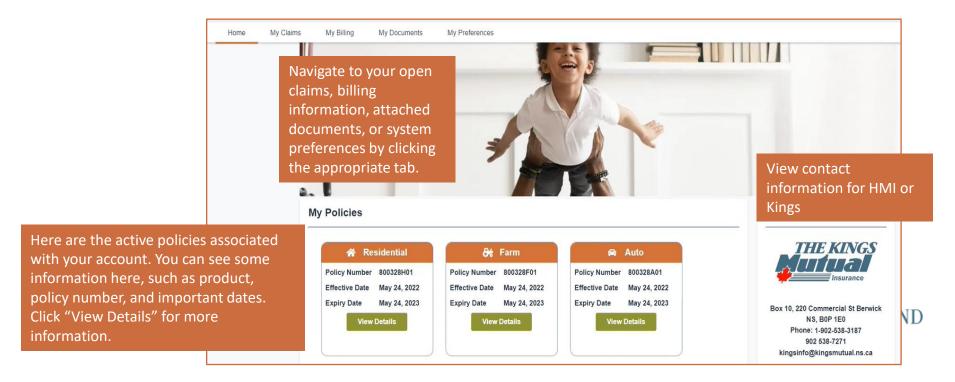